Using Street Story for ATP Grant Applications

Instructions for setting custom boundaries

## **Part A: For Caltrans ATP applicants - Preparation**

1. Select the county and/or city in which you wish to retrieve data. You may also enter an address.

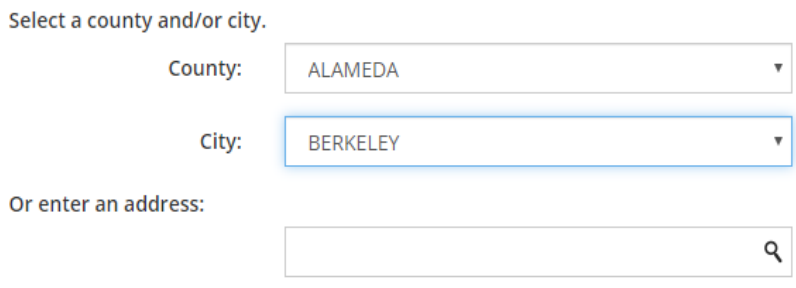

Optionally, you can skip this step for the statewide view.

2. Use the drawing tool on the upper right hand side of the map to create a boundary. Choose either the **Polyline**, **Polygon**, **Rectangle**, or **Circle** tool.

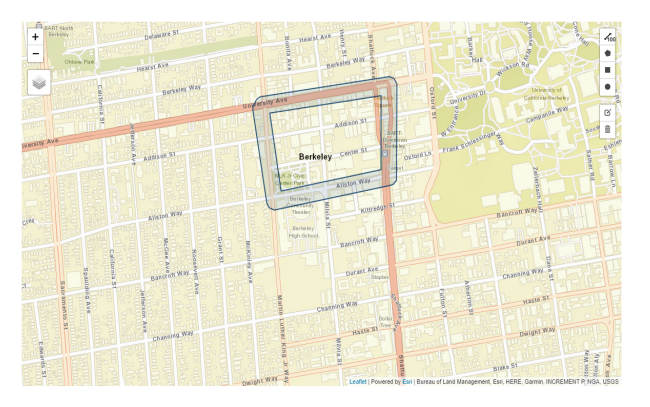

3. Enter your project name, this step is required to create your custom boundary. 3. Enter your project name (as in your application title)

Please name your area for the future reference. Enter your area name

4. Optionally, enter start and end date for collecting data in your area

4. (Optional) Enter a due date for the feedback Please enter the date you wish to collect data for your area by.  $\blacksquare$ 

5. Optionally, enter your email address to receive a link to your boundary information. A link for editing with be sent to the email address\*.

5. (Optional) Enter your information Please enter your email address in case you need to modify your area. The link for editing with be sent to the email address. Enter your email

6. Create the boundary. Once you click create, a link and QR code will be generated for your project. Click on Generate PDF to create a one page pdf for your custom boundary area and link.

Here is the link for your area. You can share this link and QR code for your project. Or, you can generate a one-page pdf by clicking the print button below.

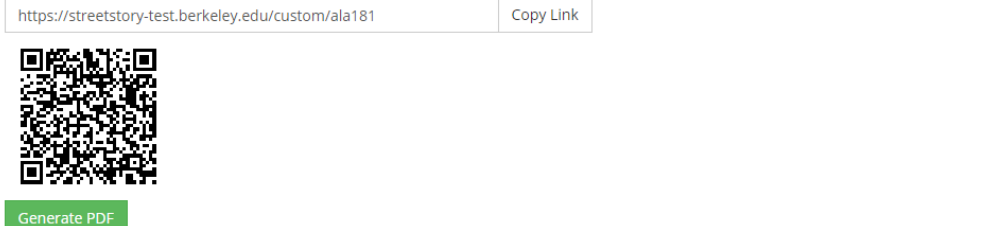

7. Share with your community by either the link generated or by pdf printout. After clicking on the link, you will need to verify the email address you entered when creating the boundary.

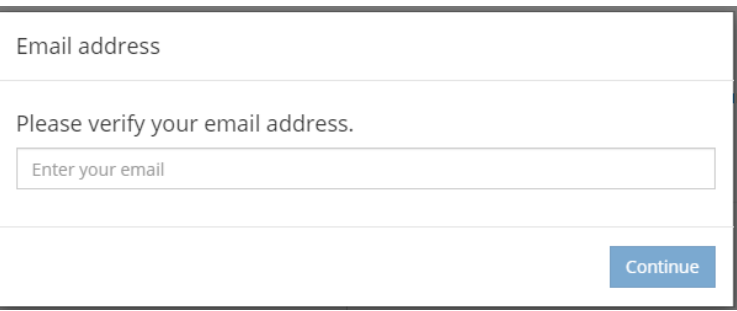

Once verified, the boundary will center on map with editable features. Using the edit toolbar on the upper right side of the map, you can edit vertices or draw a new one instead.

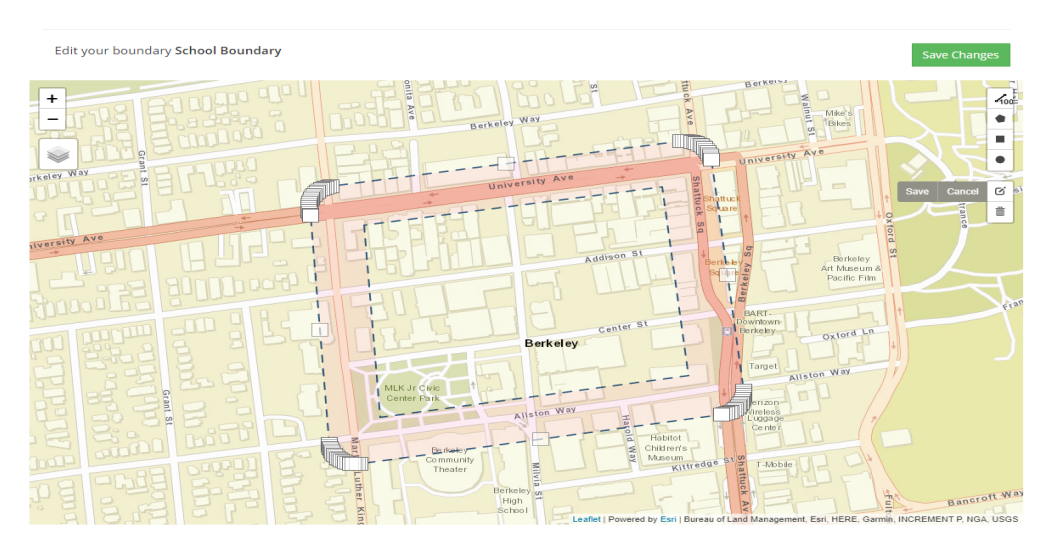

When done editing, click on the "Save Changes" button in the top right corner and the boundary will be changed. The community can access the new boundary using the same custom boundary link.

## **Part B: For Caltrans ATP applicants – Reporting**

1. Go to the link you generated from Part A step 5. Street Story tool will center on your custom project area

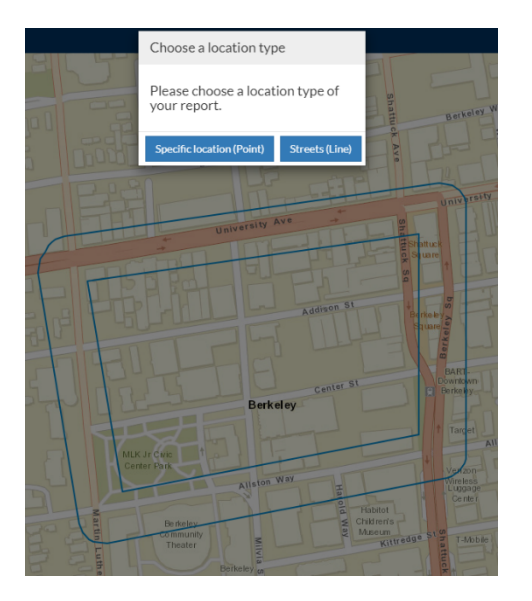

2. Click "See Data." You will be directed to the "Reports" page, which will show maps and tables about the Street Story reports made within the boundary you have created and the demographics of the people who have made these reports. You have the option to narrow down the data by report date.

## **Street Story Reports - SCHOOL BOUNDARY (Custom Boundary)**

This information has been collected through Street Story, an online platform that allows residents, community groups and agencies to collect community input about transportation crashes, near-misses, general hazards and safe locations to travel.

To learn more about Street Story, please see the Street Story Starter Guide or visit our information page.

For qualitative data please contact: streetstory@berkeley.edu.

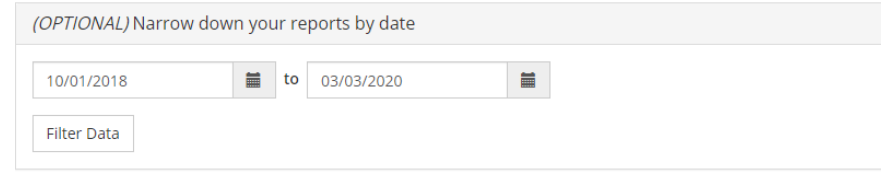

3. To download a specific map or table, select the icon in the right upper corner of the visualization or the "download" button on the map.

## **Report Information**

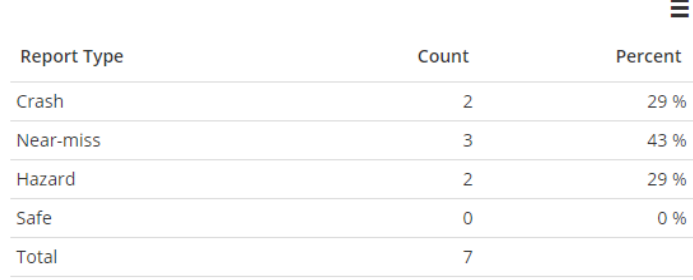

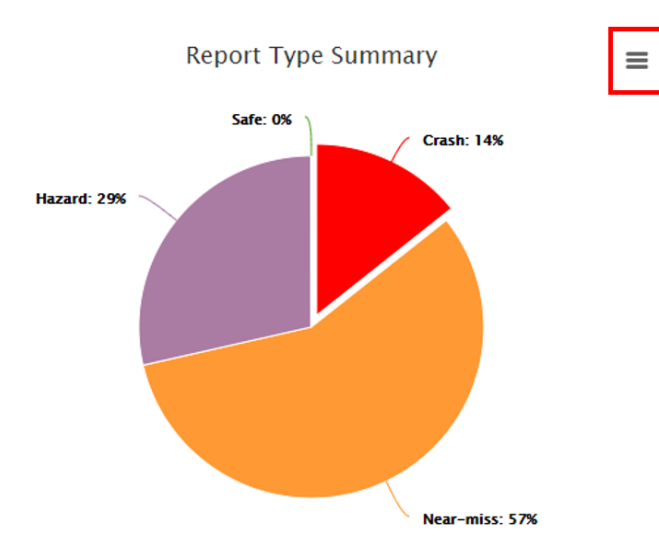

Please note that a custom boundary may be created and distributed in both **English** and **Spanish**.

For further instruction on using Street Story, please visit [streetstory.berkeley.](http://streetstory.berkeley.edu) edu and click on the "Starter Guide" under resources or email us at streetstory@berkeley.edu.

Need help with creating a boundary or navigating the tool? Email us at [streetstory@berkeley.edu](mailto:streetstory@berkeley.edu) for all inquiries. We also provide training for all your community needs!